## Alkalmazási segédlet a CS150 központok közvetlen PC-hez történő kapcsolásához.

az információk előzetes bejelentés nélkül történő változtatásának jogát. © GE Security. Valamennyi jog fenntartva. Ezen kiadvány semmilyen része nem reprodukálható (másolható), nem adható tovább, nem tárolható adat-visszakereső rendszerben semmilyen formában, illetve eszközzel – legyen az elektronikus, fénymásoló, felvevő vagy egyéb – a GE Security Magyarország előzetes írásos engedélye nélkül. A GE Security fenntartja **Szükséges elemek:**

- **→ CS250 központ**
- $\rightarrow$  CS2128 LCD kezelőegység
- $\rightarrow$  CS4250 soros illesztő
- $\rightarrow$  CS3003
- $\rightarrow$  Soros kábel

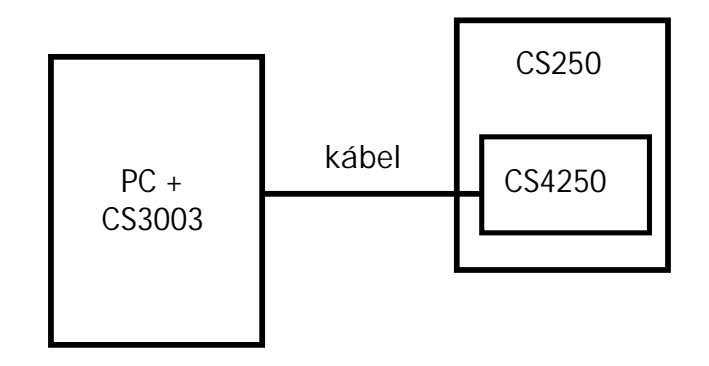

- **1.** A központ kikapcsolt állapotában illessze a CS4001-es soros modult a központ erre kialakított csatlakozójára.
- 2. Kapcsoljon tápfeszültséget a központra. (Ha először kapcsolja be a központot, akkor először ismertesse fel a kezelőegységet, majd állítsa be az ország, dátum és idő opciókat. Amíg ezt nem teszi meg nem lehet tovább lépni a menürendszerben.)
- **3.** A központon állítsa be a távprogramozói belépési kódot és a távprogramozói azonosítót. Ennek a két paraméternek a központban és a számítógépen egyformának kell lennie.
	- távprogramozói kód: **programozói menü –Communication / Upload Download / UD access code**
	- távprogramozói azonosító: **programozói menü –Communication / Upload Download / UD Account Num**
- **4.** Kösse össze a soros kábellel a PC-t és a központot.

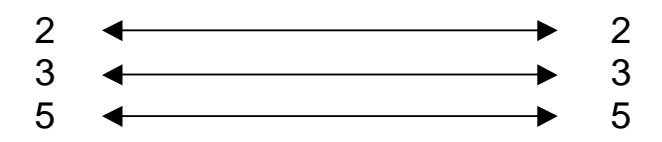

- **5.** Indítsa el a Magellan szoftvert. **USER ID CODE:** SYSTEM **PASSWORD:** MANAGER
- **6.** Amegjelenőpárbeszédablakbanválasszaa**Customer Maintenance** opciót.
- **7.** Ittvegyenfelegyújelőfizetőtaz**Add** menü használatával vagy vegyen fel egy új előfizetőt.Amegjelenőablakbanaz**Account** mezőbekellbeírniatávprogramozói azonosítót. Ennek egyeznie kell a 3. pontban a központba írt azonosítóval. A választható központ típusok közül a **CS-XXX**-et válassz ki.
- 8. Kattintson a Create Account menüre és a megjelenő ablakot töltse ki értelemszerűen.
- **9.** Kattintson a **Maintain Panel Data** menüre.
- 10. A megjelenő ablakban válassza a Connect To Panel menüt. A megjelenő párbeszéd ablakban válassza a **Serial Port** opciót. Írja be az **Access Code** helyére a 3. pontban megadott távprogramozói kódot és jelölje ki a PC által használt soros portot, majd **Connect**.
- 11. Ha a kapcsolat létrejön akkor ezt a program képernyő alsó részén megjelenő PC és kezelőegység szimbólum fogja jelképezni. Amennyiben a kapcsolat nem jön létre azt valamilyen hiba üzenet formájában a program jelezni fogja.

Megjegyzés: **ha a központ és a Magellan programban lévőadatbázisnem egyezik,akkora Magellan program erre figyelmeztet és megkérdezi, hogy honnan hova kiívánja tölteni az adatokat.**